# **Set Up Dan Manajemen Bandwidth Menggunakan Mikrotik Pada Sma Immanuel Batam**

**Heru Wijayanto Aripradono<sup>1</sup> ,Alzi<sup>2</sup>** Universitas Internasional Batam email: [heru.wijayanto@uib.ac.id,](mailto:heru.wijayanto@uib.ac.id) [1932009.alzi@uib.edu](mailto:1932009.alzi@uib.edu)

### **Abstrak**

SMA Immanuel Batam merupakan sekolah yang memfasilitasi proses kegiatan belajar mengajar serta pekerjaan administrasi sekolah secara *online* dengan memanfaatkan jaringan internet. Saat ini, fasilitas jaringan internet yang disediakan ISP (*Internet Service Provider*) belum dikelola secara teratur sehingga pemakaian internet disekolah terjadi secara tidak merata. Tidak adanya pengelolaan tersebut berakibat pada menurunnya stabilitas jaringan internet di sekolah yang mengganggu banyak karyawan dan guru di sekolah sehingga banyak dari mereka lebih memilih untuk menggunakan jaringan kuota pribadi dibanding menggunakan jaringan internet disekolah. Penelitian ini menggunakan metode NDLC (*Network Development Life Cycle*) sebagai konsep perancangan dan pengembangan infrastruktur berkala terhadap jaringan. Hasil dari penelitian ini berupa instalasi *router* Mikrotik dan aplikasi pengelolaan Mikrotik yang didalamnya terdapat konfigurasi pengelolaan *bandwidth*, sehingga dapat mengatur dan mengontrol serta memantau aktivitas jaringan dan pemakaian *bandwidth* yang ada pada SMA Immanuel Batam.

#### **Abstract**

SMA Immanuel Batam is a school that facilitates the process of teaching and learning activities as well as school administration work online by utilizing the internet network. Currently, internet network facilities provided by ISPs (Internet Service Providers) have not been managed regularly so that internet usage in schools occurs unevenly. The absence of such management resulted in a decrease in the stability of the internet network in schools which disrupted many employees and teachers in schools so that many of them preferred to use a private quota network rather than using the internet network at school. This study uses the NDLC (Network Development Life Cycle) method as a concept for designing and developing periodic infrastructure for the network. The results of this study are the installation of a Mikrotik router and a Mikrotik management application in which there is a bandwidth management configuration, so that it can manage and control and monitor network activities and bandwidth usage at SMA Immanuel Batam*.*

**Keywords:** *ndlc, bandwidth, mikrotik*

### **PENDAHULUAN**

Hadirnya konsep integrasi teknologi pada kehidupan sehari-hari tengah dialami pada masa sekarang (Jufri & Heryanto, 2021). Istilah Era Industri 4.0 merupakan istilah yang tepat untuk memperjelas peran dan fungsi teknologi dalam pelaksanaan kegiatan sehari-hari masyarakat. Berbagai macam bentuk inovasi yang menjunjung

efektivitas dan efisiensi dihadirkan dalam Era Industri 4.0 (Informatika et al., 2017). Masyarakat yang awam akan teknologi sering mendefinisikan sesuatu yang memiliki hubungan dengan permesinan. Namun remaja ini istilah teknologi telah meluas seiring dengan kebutuhan dan perkembangannya (Azizah Mutiara, 2020)

Berbagai instansi, lembaga maupun perusahaan sudah memanfaatkan teknologi sebagai penunjang aktivitas instansi mereka. Sebagai contoh, sekolah yang merupakan instansi pendidikan saat ini sudah menerapkan berbagai macam inovasi dari teknologi sebagai salah satu penunjang aktivitas belajar mengajar antara siswa dan guru (Nurdadyansyah & Hasibuan, 2021). Sekolah sudah menerapkan kegiatan belajar mengajar *online* tanpa mengharuskan siswa agar bias bertemu secara langsung dengan guru, pemanfaatan internet yang merupakan salah satu produk dari teknologi membantu para guru agar bisa berkomunikasi dengan murid secara jarak jauh (Sugeng & Adipatria, 2012). Tidak hanya digunakan sebagai media penunjang kegiatan belajar mengajar, penggunaan media internet ini juga dimanfaatkan untuk mempermudah proses administrasi sekolah karena sistem penggunaan internet yang selalu aktif tanpa batas waktu dan tempat sehingga pekerjaan administrasi bisa dikerjakan kapan saja dan dimana saja, penggunaan internet juga memungkinkan para staff yang ada di SMA Immanuel Batam untuk melakukan transfer pengiriman dokumen dalam bentuk *softcopy* sehingga tidak perlu untuk bepergian ke ruangan biro

untuk proses pengiriman berkas (Nurdadyansyah & Hasibuan, 2021).

Hadirnya internet sebagai pendukung aktivitas administrasi dan kegiatan belajar mengajar di SMA Immanuel Batam belum mencapai kata efektif apabila tidak disertai dengan pengelolaan internet yang baik. Kapasitas efektif penggunaan internet dalam bentuk *bytes* (*bandwidth*) (Basescu et al., 2017) yang ada pada SMA Immanuel Batam saat ini berjumlah 40Mbps (*Megabyte per second*). Kapasitas *bandwidth* yang dimiliki SMA Immanuel Batam memiliki kendala karena *bandwidth*  yang dimiliki untuk mengakses internet, digunakan oleh banyak pengguna tanpa adanya pengaturan akan batasan kapasitas yang dimiliki oleh setiap pengguna internet

di SMA Immanuel Batam. Hal ini mengakibatkan setiap pengguna yang memiliki akses ke jaringan internet di SMA Immanuel Batam tanpa batas *bandwidth*, sehingga kapasitas *bandwidth* total yang ada di SMA Immanuel Batam tersebut bisa ditarik secara habis oleh beberapa orang saja, sehingga terjadi *peak* atau penggunaan internet pada level maksimal yang mengakibatkan gangguan jaringan pada pengguna yang lain (Hadi & Wibowo, 2019). Hal ini bisa membuat proses kegiatan belajar mengajar terganggu dan proses administrasi sekolah bisa terhambat. Melalui Survei yang telah dilakukan, SMA Immanuel Batam memiliki 2 unit *modem*  yang dipasang di ruang guru dan ruang kepala sekolah sebagai penyedia layanan akses internet berlangganan dari Telkomsel *Flash*. Selain digunakan sebagai *accesspoint* yang memberikan layanan akses internet melalui jaringan *wireless* ke perangkat pendukung *wireless* seperti laptop dan *smartphone* karyawan dan siswa disana, *modem* disana juga digunakan sebagai penghubung jaringan lokal agar komputer dan printer yang ada disana bisa terhubung dan bisa melakukan *sharing* data dengan baik. Belum ditemukan adanya perawatan tingkat lanjut mengenai penggunaan layanan jaringan internet dari SMA Immanuel Batam. Utamanya *modem*  di SMA Immanuel Batam hanya digunakan sebagai penyedia layanan internet berbasis WiFi saja, dengan hanya terdapat satu *Service Set Identifier* (SSID) pada masingmasing modem. SMA Immanuel Batam juga belum menerapkan pembatasan penggunaan jaringan WiFi disana, baik dalam segi penggunaan *bandwidth* maupun dalam segi akses internet itu sendiri. Sehingga para pengguna WiFi disana dapat dengan bebas mengakses internet kemana saja dengan akses *bandwidth* yang tidak terbatas. Sehingga sering terjadi penggunaan jaringan yang *peak* pada *bandwidth* karena ada beberapa pengguna yang melakukan *transferring data* secara berlebihan sehingga penggunaan *bandwidth* yang penuh membuat para pengguna lain merasakan lambatnya akses internet karena penggunaan *bandwidth*  berlebih yang dilakukan oleh beberapa orang.

# **METODE**

Metode yang digunakan dalam perancangan luaran pada pelaksanaan PkM ini adalah Metode *Network Development Life Cycle* (NDLC). Metode NDLC merupakan Teknik analisis yang mempermudah proses perancanaan dengan menerapkan proses perputaran pengembangan sistem (Pelealu et al., 2020). NDLC memungkinkan penulis untuk melakukan analisis terhadap rancangan yang telah dibuat melalui pemantauan sehingga meminimalisir jumlah terjadinya kegagalan (Julkarnain & Afahar, 2021). Berikut merupakan Gambar Metode NDLC dari pelaksanaan PkM ini:

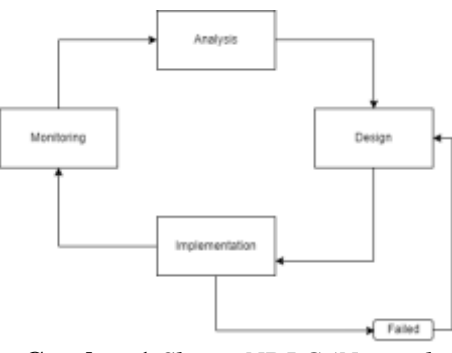

**Gambar 1** *Skema NDLC (Network Development Life Cycle)*

## **a.** *Analysis*

Analisa adalah proses yang digunakan untuk mendapatkan kesimpulan terhadap masalah yang terjadi (Riani et al., 2018). Analisa dimulai dengan perolehan data lewat observasi berupa wawancara dan survey secara langsung ke lapangan. Hasil perolehan data tersebut dianalisa untuk mendapatkan dugaan awal atau kesimpulan dasar suatu masalah.

# **b.** *Design*

Proses analisa yang sudah mendapatkan kesimpulan dilanjutkan dengan melakukan *design*. Pada tahapan ini akan dibuat rancangan yang akan diimplementasikan sebagai

solusi dari masalah tersebut. *Design*  didapat lewat hasil analisa yang dilakukan pada SMA S Kristen Immanuel Batam. Pada PkM ini, *design* memiliki luaran berupa topologi jaringan.

# **c.** *Implementation*

Pada tahapan ini, rancangan yang sudah dibangun akan diaplikasikan ke SMA S Kristen Immanuel Batam. Proses implementasi ini akan menerapkan topologi jaringan yang sudah dibuat pada proses *design*. Pada tahapan ini akan akan dilakukan konfigurasi serta uji coba terhadap hasil konfigurasi tersebut, apabila terjadi kesalahan pada tahap konfigurasi, maka akan dilakukan rancangan ular. Hal ini dilakukan agar mempermudah proses implementasi dan mengurangi terjadinya kesalahan pada saat implementasi.

# **d.** *Monitoring*

Setelah melakukan implementasi terhadap rancangan yang sudah dibangun. Selanjutnya akan dilakukan pemantauan dari hasil konfigurasi dan implementasi yang dilakukan di SMA Kristen Immanuel Batam. Pemantauan dilakukan untuk memastikan implementasi berjalan dengan baik serta evaluasi sebagai hasil dari implementasi ini.

# **PEMBAHASAN**

Perancangan luaran kegiatan yang ingin dicapai pada PkM di SMA Kristen Immanuel Batam adalah melakukan peremajaan dan pengelolaan jaringan internet dan *bandwidth* secara terpusat. Berikut adalah rancangan topologi jaringan di SMA S Kristen Immanuel Batam:

### Volume 4 Nomor 1 Edisi Agustus 2022 E-ISSN: **2714-8599**

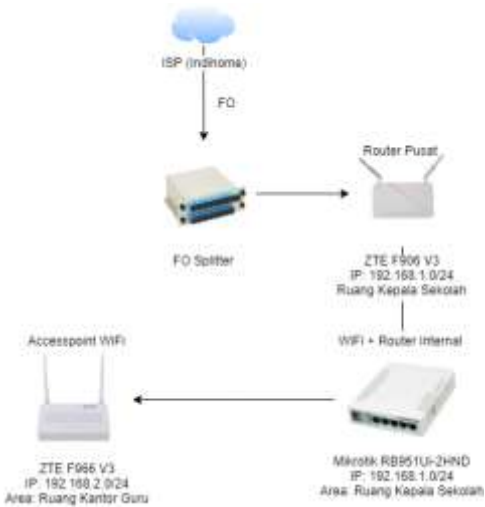

**Gambar 2** *Rancangan Topologi di SMA S Kristen Immanuel Batam*

Pelaksanaan dilakukan dengan memasang *router* Mikrotik sesuai dengan rancangan topologi yang telah dibuat, posisi Mikrotik berada ditengah-tengah antara *router* pusat yang mengarah ke ISP dengan *accesspoint*  yang ada di ruang guru. Setelah melakukan pemasangan *router* Mikrotik, dilakukan konfigurasi sebagai berikut:

# **a. Menghubungkan** *Router* **Mikrotik ke** *Router* **ISP**

Untuk menghubungkan *router*  Mikrotik ke *router* ISP dilakukan konfigurasi sebagai berikut:

1. Buka apps Winbox untuk memulai konfigurasi pada Mikrotik.

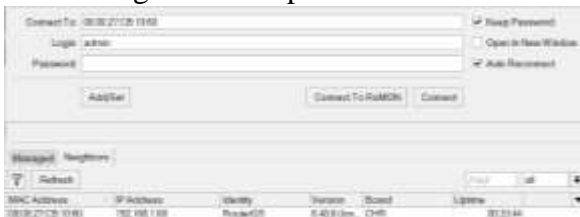

**Gambar 3** *Tampilan Login Winbox*

*\* 2. Masuk ke Menu *Interfaces*, kemudian pada tab *interface*, klik *Ether1* untuk melakukan perubahan nama. Ganti nama interface agar mudah dikenali.

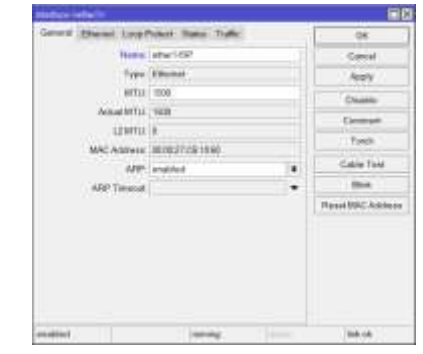

**Gambar 4** *Tampilan Menu Interface Ether*

3. Pindah ke Menu *IP*, kemudian masuk ke Sub Menu *DHCP Client* agar *Router* Mikrotik mendapatkan IP Address dari *Router ISP.* Klik (+) untuk menambahkan *Interface* baru kemudian lakukan *request IP* dari *ether1*. Pastikan *router ISP* terhubung ke *router* Mikrotik melalui *port* 1.

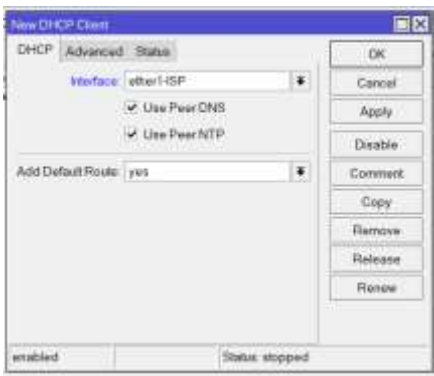

## **Gambar 5** *Tampilan DHCP Client*

4. Dengan begitu, *router* Mikrotik akan mendapatkan *IP address* dari *router*  ISP dengan status *bound*.

| DACP Client DIRER Client Options |           |              |      |                                             |               |                                | 그포 |
|----------------------------------|-----------|--------------|------|---------------------------------------------|---------------|--------------------------------|----|
| ۰                                | ٠Q<br>is. | 17           |      | Ratione Dates:                              |               | Finit                          |    |
| <b>Interface</b><br>ather! (SP)  |           | <b>y kra</b> | yes. | Use P., AddD. IP Address<br>192 163 1 68/24 | Expires Alter | <b>Blake</b><br>11:04:35 Bound |    |
|                                  |           |              |      |                                             |               |                                |    |
|                                  |           |              |      |                                             |               |                                |    |

**Gambar 6** *Tampilan DHCP Client*

5. Lakukan *static routing* pada menu *IP > Route* agar antar *router* dapat saling berkomunikasi. Pastikan *router* dapat terhubung ke *network router* ISP melalui *ether1* dengan status *reachable*.

| <b>Now of MI SALE SECURE</b> |          |    | œ          |
|------------------------------|----------|----|------------|
|                              |          |    | öK,        |
| De Antonio TM 10 1011        |          |    | Circle     |
| Dervey Sharriot              | Ancheite | ۰  |            |
| <b>Neid Galerry</b>          |          | ۰  |            |
| Type concern                 |          | ¢  |            |
| Liabener.                    |          | í. | <b>Gov</b> |
| Bargar, St.                  |          |    | Homes      |
| Twond Scope: 18              |          |    |            |
| Thurst Mark<br>Pall Support  |          | ٠  |            |
| arans                        |          | B  |            |
| yamud.                       |          |    |            |

**Gambar 7** *Tampilan Static Route*

**b. Konfigurasi Jaringan Wireless di Ruang Kepala Sekolah**

> *Router* Mikrotik akan dijadikan sebagai *accesspoint* di Ruang Kepala Sekolah. Konfigurasi jaringan *wireless* pada Mikrotik dilakukan dengan beberapa tahap sebagai berikut:

- 1. Masuk ke Menu *Wireless*, pada menu tersebut, masuk ke Tab *WiFi Interfaces* dan aktifkan *interface wlan1*.
- 2. Kemudian pindah ke Tab *Security Profiles* dan klik (+) untuk menambahkan *Security Profile* baru. Berikan nama agar *Security Profile*  jelas, ganti *mode* security ke *dynamic keys*.
- 3. Centang tipe autentikasi WPA dan WPA2 PSK agar lebih *secure*. Tambahkan *password* pada kolom *WPA Pre-Shared Key* dan *WPA2 Pre-Shared Key*.

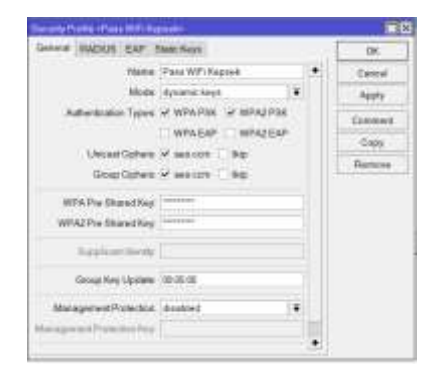

**Gambar 8** *Tampilan Security Profile*

- 4. Setelah melakukan konfigurasi pada tab *Security Profiles*, masuk ke Menu *Interfaces* kemudian lakukan konfigurasi pada *wlan1*. Pada menu konfigurasi *wireless*.
- 5. Masuk ke tab *Wireless* kemudian pastikan mode *Wireless* pada mode *ap bridge*. Ganti nama *SSID* sesuai dengan apa yang ingin ditampilkan pada *WiFi*.
- 6. Dikarenakan sumber *IP address* nya berasal dari *router* pusat, pastikan *Master Interface* nya berada pada *ether1*.
- 7. Ganti *Security Profile* ke *Security Profile* yang sudah kita buat. Kemudian pastikan *WPS Mode* WiFi pada mode *push button*.
- 8. Klik *Apply* agar *SSID* tersebut tampil pada jaringan Sekolah.

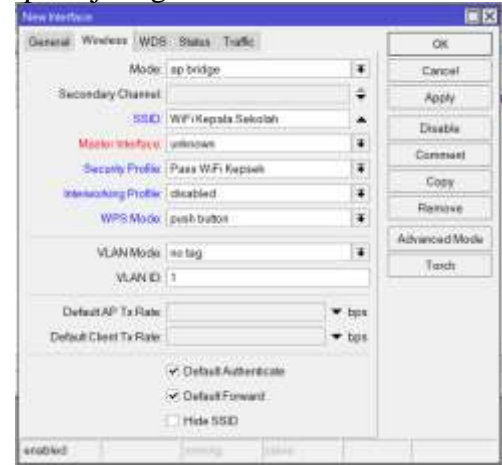

**Gambar 9** *Tampilan Interface WLAN*

- **c. Addressing IP untuk Jaringan WiFi di Ruang Guru**
- 1. Masuk ke Menu Interfaces, dan hubungkan accesspoint dari Ruang Guru ke salah satu port di router Mikrotik. Pada PkM ini, accesspoint dihubungkan ke ether2.

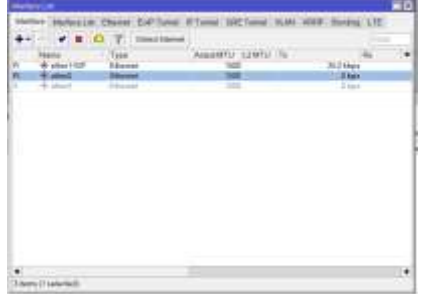

**Gambar 10** *Tampilan Interface List*

2. Masuk ke ether2 untuk mengganti nama agar lebih mudah untuk dikenali.

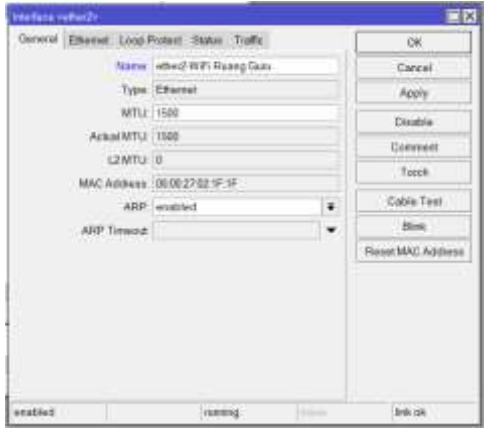

**Gambar 11** *Tampilan Interface Ethernet*

3. Kembali ke Menu IP > Addresses, tambahkan IP Address baru dan tempatkan pada interfeace ether2.

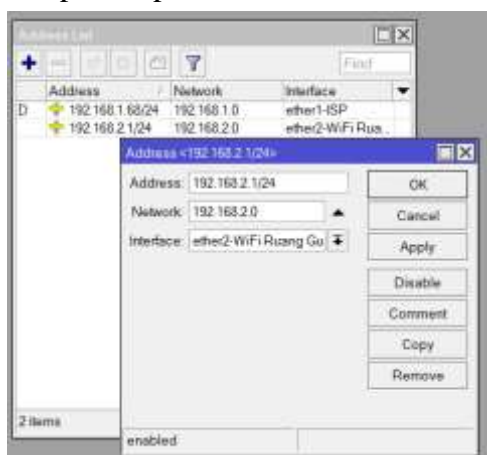

**Gambar 12** *Tampilan Address List*

4. Kemudian beralih ke Menu IP > DHCP Server, pada Sub Menu DHCP Server, klik DHCP Setup untuk membuat leases agar client bisa mendapatkan ip address dari ether2.

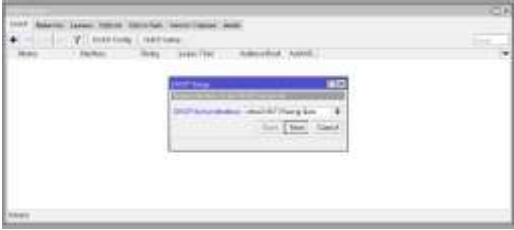

**Gambar 13** *Tampilan DHCP Server*

5. Pastikan network ip address nya sudah sesuai dengan yang ada di IP > Addresses.

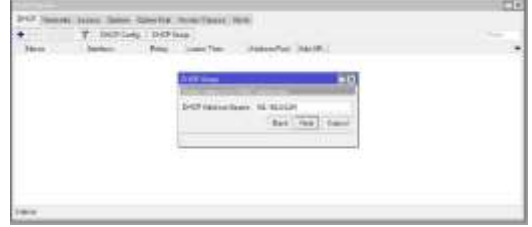

## **Gambar 14** *Tampilan DHCP Server*

6. Pastikan juga gateway network nya sudah sesuai dengan ip address yang sudah dibuat.

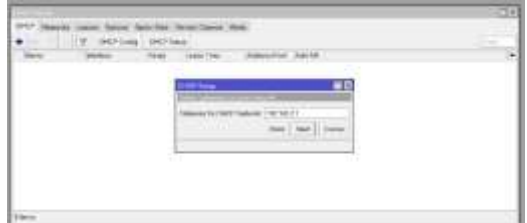

**Gambar 15** *Tampilan DHCP Server*

7. Tentukan rentang ip address yang akan diberikan ke client. Maka setelah itu, setiap user yang terhubung ke jaringan WiFi melalui accesspoint yang terhubung ke ether2 akan mendapatkan ip address.

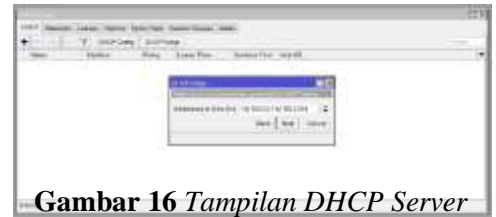

## **d. Setup DNS Google dan Firewall**

DNS *(Domain Name Server*) diperlukan agar *router* Mikrotik bisa mengakses *google*. Dan *firewall*  dibutuhkan agar setiap *client* yang terhubung ke *router* Mikrotik dapat terhubung ke *internet*.

1. Masuk ke Menu *DNS* dan tambahkan *DNS Google* dengan *ip* 8.8.8.8. Kemudian centang *Allow Remote Requests*.

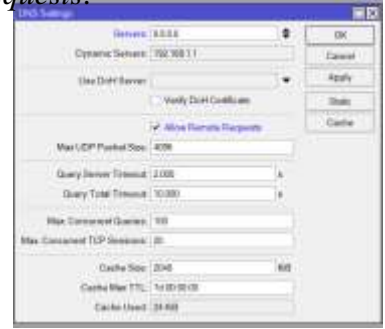

**Gambar 17** *Tampilan DNS*

- 2. Kemudian masuk ke Menu *IP > Firewall*, pada menu *firewall* masuk ke Tab NAT (*Network Address Translation*) agar setiap *request* yang diberikan berdasarkan *ip* dapat di konversi ke dalam bentuk *web*.
- 3. Pada *rule* NAT, ganti *options Chain* menjadi *scrnat*.

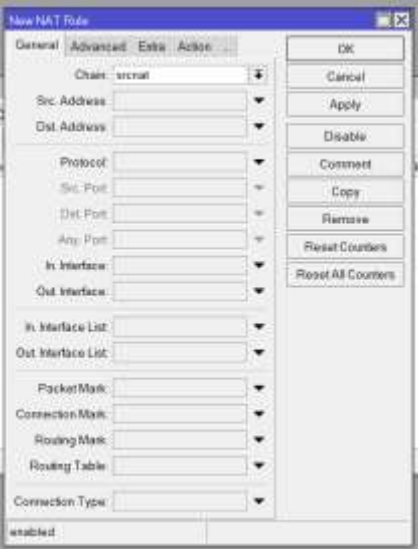

- **Gambar 18** *Tampilan Firewall NAT*
- 4. Kemudian pada Tab *Action*, ganti *options Action* menjadi *masquerade*.

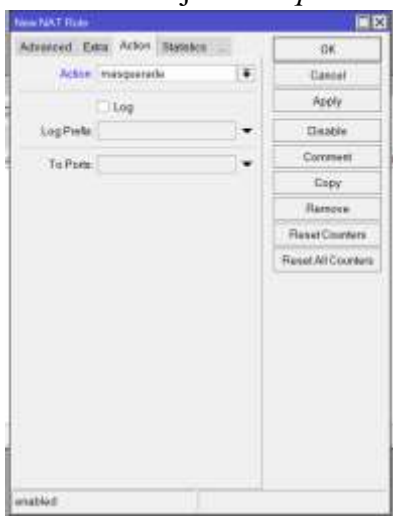

**Gambar 19** *Tampilan Firewall NAT*

**e. Melakukan Pengelolaan Bandwidth**

*Management bandwidth* hanya dapat dilakukan apabila semua tahapan sebelumnya telah berhasil dilakukan dan berjalan lancar. Pengelolaan *bandwidth*  dilakukan untuk membatasi penggunaan internet di SMA S Kristen Immanuel Batam, khusunya di Ruang Guru. Untuk

melakukan pengelolaan *bandwidth*  dilakukan beberapa tahapan sebagai berikut:

- 1. Masuk ke menu *Queue*, pada menu *Queue List*, masuk ke tab *Queue Types*.
- 2. Tidak disarankan untuk menambahkan *queue* baru, karena kita masih belum mengetahui klasifikasi alamat tujuan dan alamat asal dari protocol *download* dan *upload*.
- 3. Apabila ingin melakukan limitasi *download*, klik *pcq-downloaddefault* kemudian klik *copy* untuk menyalin konfigurasi tersebut. Setelah konfigurasi disalin, silahkan ganti nama *queue* sesuai dengan tujuan, dan ganti kapasitas *bandwidth*  pada kolom *rate* sesuai dengan kebutuhan.

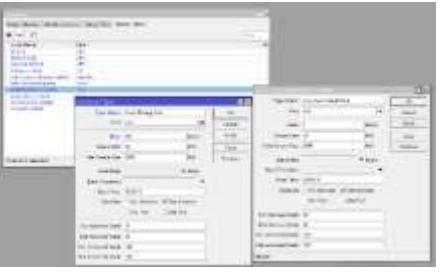

**Gambar 20** *Tampilan Type Queue*

4. Lakukan langkah yang sama dengan tahap nomor 3 pada *pcq-uploaddefault*.

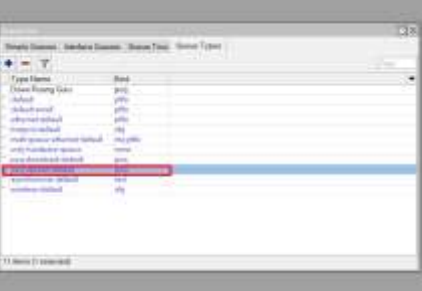

**Gambar 21** *Tampilan Type Queue*

- 5. Kemudian pada *Queue List*, masuk ke tab *Simple Queue* dan tambahkan *queue* baru. Ganti nama dan target sesuai dengan tujuan yang mau dilimit.
- 813 Prosiding National Conference for Community Service Project (NaCosPro) http://journal.uib.ac.id/index.php/nacospro

| Volur<br>General Advanced Themens Traffic Tribal Traighteening |              |                    |               |                                    |
|----------------------------------------------------------------|--------------|--------------------|---------------|------------------------------------|
|                                                                |              | $-$                |               |                                    |
| Name: Bandwitt: Rajety Guia                                    | Color        |                    |               |                                    |
| Target   wheat WF Flores Gutz                                  | $-1 - 1$     | NW.                |               |                                    |
| <b>Learn</b>                                                   | ۷            | During             |               |                                    |
|                                                                | Telpottament |                    | TageCreated:  | Colmen                             |
| Manifest primary                                               |              | <b>W.</b> wheeled  | * listu/a     | Exit                               |
| $-$ flast                                                      |              |                    |               | Terminal                           |
| Bestiest extend                                                |              | <b>All science</b> | · Linch       | <b>TissutCounters</b>              |
| Earni Thuairach ar deniud                                      |              | <b>Williams</b>    | <b>Winkin</b> |                                    |
| <b>BankTown III</b>                                            |              | i s                |               | <b><i>Financi All Carakets</i></b> |
| Time                                                           |              |                    |               | Text:                              |

**Gambar 22** *Tampilan Simple Queue*

6. Masuk ke tab *Advanced*, kemudian ganti *Queue Type* yang ada pada menu *advanced* menjadi *queue type*  yang sudah dibuat.

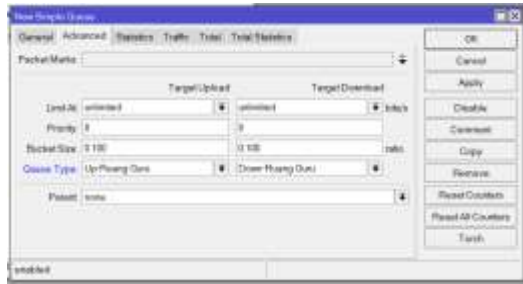

**Gambar 23** *Tampilan Simple Queue*

## **SIMPULAN**

Implementasi menghasilkan luaran meliputi pemahaman pengelolaan *bandwidth* serta set up konfigurasi *bandwidth* Mikrotik yang bisa diatur menyesuaikan kebutuhan di SMA Kristen Immanuel Batam. Hasil dari implementasi juga sudah menghasilkan batasan *bandwidth* dengan limit tertentu sebagai berikut:

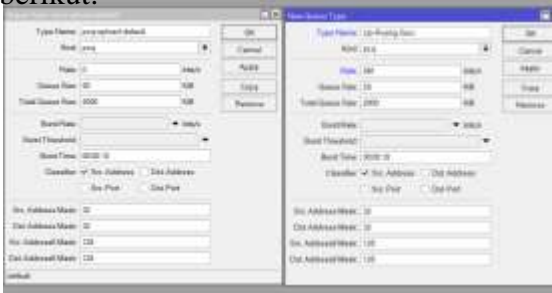

**Gambar 24** *Tampilan Speed Internet di* 

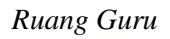

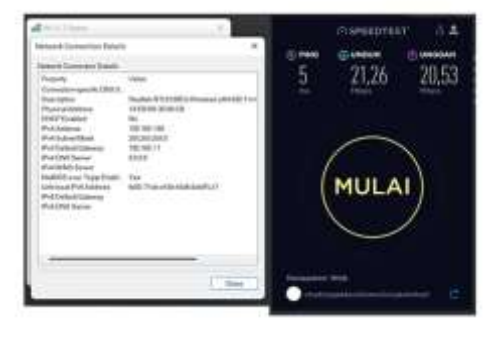

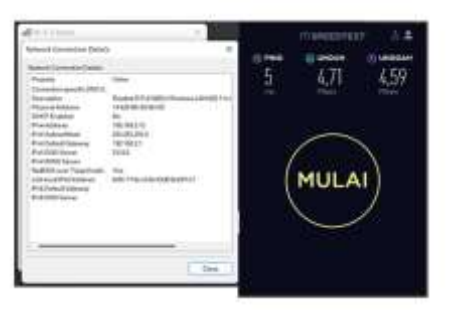

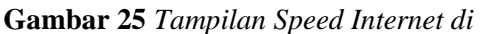

### *Ruang Kepala Sekolah*

Hasil dari luaran menghasilkan dampak bagi sekolah sebagai berikut:

- 1. Dapat melakukan ekspansi jaringan internet WiFi ke seluruh area sekolah tanpa harus memperbanyak berlangganan unit *accesspoint*  kepada *provider*.
- 2. Dapat mengatur dan mengelola *bandwidth* yang ada di Sekolah.
- 3. Mampu memantau aktivitas lalu lintas jaringan yang ada di Sekolah.
- 4. Meminimalisir kuantitas terjadinya gangguan internet yang diakibatkan oleh pemakaian yang berlebihan pada beberapa *user*.

Daru hasil implementasi yang dilakukan, berikut saran yang penulis berikan kepada mitra:

- 1. Rutin melakukan pemantauan jaringan internet.
- 2. Menambahkan fitur *filter* pada beberapa *website* yang dirasa kurang berguna bagi pekerjaan.
- 3. Mengelola beberapa *user* yang penting bagi sekolah agar dimasukkan ke status prioritas pada *queue bandwidth*.

## **DAFTAR PUSTAKA**

- Azizah Mutiara, V. (2020). Teknologi Informasi Komunikasi dan Perkembangannya. *Teknologi Informasi Komunikasi Dan Perkembangannya*, *1*(Perkembangan pada TIK).
- Basescu, C., Reischuk, R. M., Szalachowski, P., Perrig, A., Zhang, Y., Hsiao, H.-C., Kubota, A., &
- 814 Prosiding National Conference for Community Service Project (NaCosPro) http://journal.uib.ac.id/index.php/nacospro

Urakawa, J. (2017). *SIBRA: Scalable Internet Bandwidth Reservation Architecture*. https://doi.org/10.14722/ndss.2016.2 3132

- Hadi, S., & Wibowo, R. (2019). Implementasi Manajemen Bandwidth Menggunakan Queue Tree Pada Universitas Semarang. *Jurnal Pengembangan Rekayasa Dan Teknologi*, *15*(2). https://doi.org/10.26623/jprt.v15i2.1 786
- Informatika, J. T., Industri, F. T., & Indonesia, U. I. (2017). *Monitoring Evaluasi Jaringan Fakultas Akultas Keguruan & Ilmu*.
- Jufri, M., & Heryanto, H. (2021). Analisa dan Implementasi Wireless Outdoor Connection Menggunakan Unifi AC Mesh Pada PT. Bandar Abadi. *Conference on Business, Social Sciences …*, *1*(1), 537–546. https://journal.uib.ac.id/index.php/co nescintech/article/view/5910
- Julkarnain, M., & Afahar, A. J. (2021). Implementasi Port Knocking Untuk Keamanan Jaringan Smkn 1 Sumbawa Besar. *Jurnal Informatika Teknologi Dan Sains*, *3*(2).
- Nurdadyansyah, N., & Hasibuan, M. (2021). Tampilan Perancangan Local Area Network Menggunakan NDLC Untuk Meningkatkan Layanan Sekolah. *Konferensi Nasional Ilmu Komputer (KONIK)*.
- Pelealu, R. R. A. A., Wonggo, D., & Kembuan, O. (2020). Perancangan dan Implementasi Jaringan Komputer Smk Negeri 1 Tahuna. *Jointer*, *1*(1).

Riani, R., Arif, M., Ridha, F., & Sari, R. P. (2018). Implementasi Monitoring Lalu Lintas Jaringan Dengan Ntop pada Jaringan Dual Stack Implementation of Network Traffic Monitoring With Ntop on DualStack Networks. *Techno.COM*, *17*(4), 424–432.

Sugeng, W., & Adipatria, C. P. (2012). Perancangan Dan Implementasi Pemantauan Bandwidth Usage Jaringan Komputer. *Konferensi Nasional Sistem Dan Informatika 2012*, 18–23.